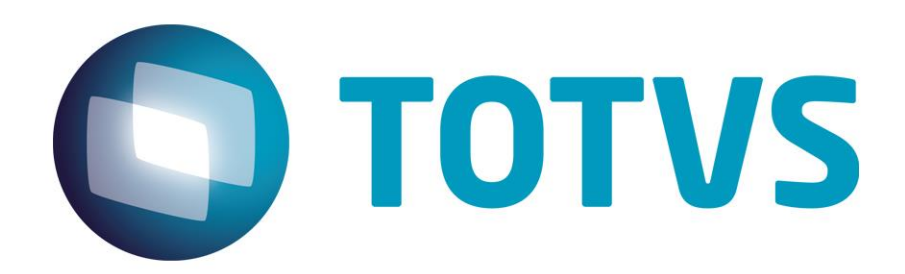

**Janeiro/2015**

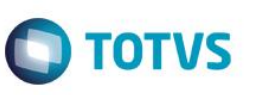

### **Sumário**

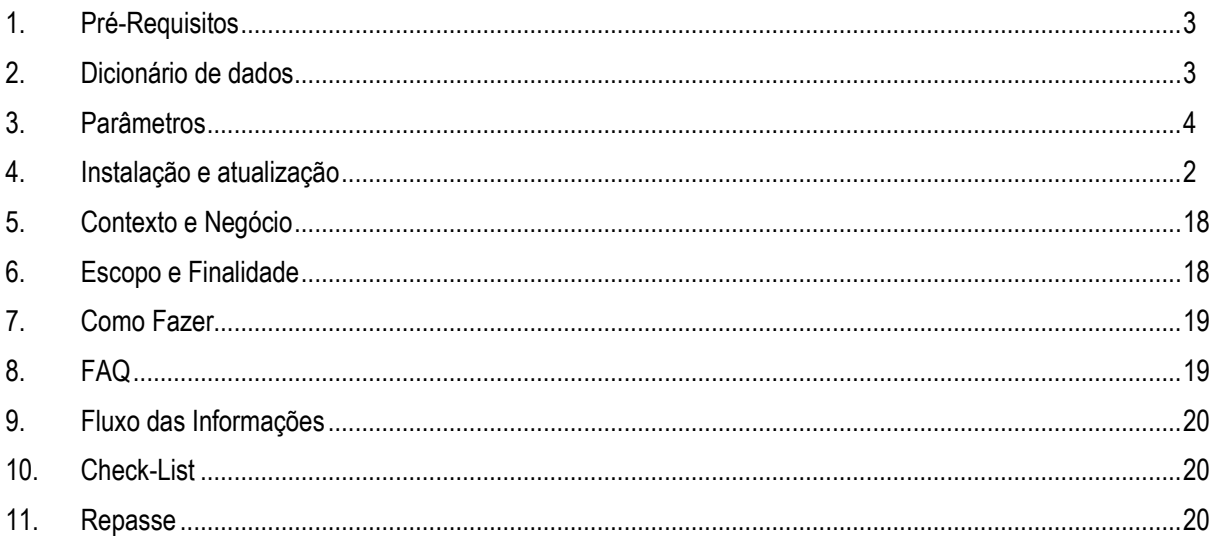

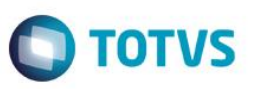

### <span id="page-2-0"></span>**1. Pré-Requisitos**

- Possuir Vendedores cadastrados no sistema (MATA040) e vinculados a Usuários do CRM (CRMA210);
- Possuir Tipos de Negócio cadastrados no sistema (CRMA570);
- Possuir Clientes (MATA030) e *Prospects (*TMKA260) cadastrados;
- Possuir consistência do Dicionário de Dados;
- Configurar os parâmetros envolvidos;
- Verificar *patch* de utilização do TOTVS TWS;

**NOME** 

EMAIL **ORIGEM** OBS VEND

Possuir o aplicativo uMov.me 04.11 ou superior instalado no **SO** do dispositivo *mobile*.

### **2. Dicionário de dados**

1. Para que a funcionalidade **Possível Cliente** do aplicativo funcione corretamente, é necessário que os campos abaixo estejam no Dicionário de Dados:

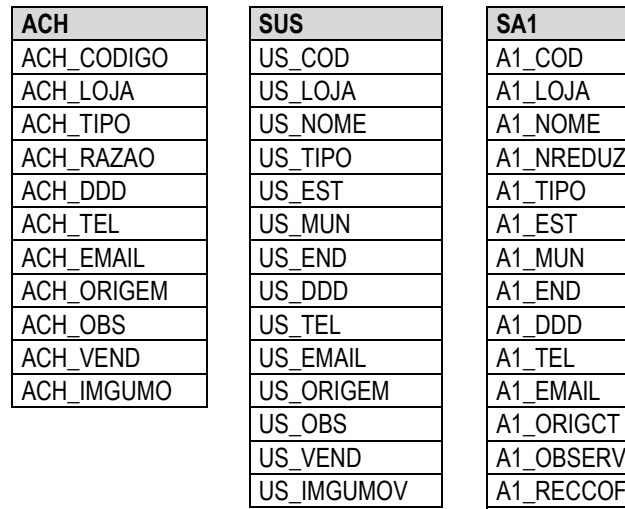

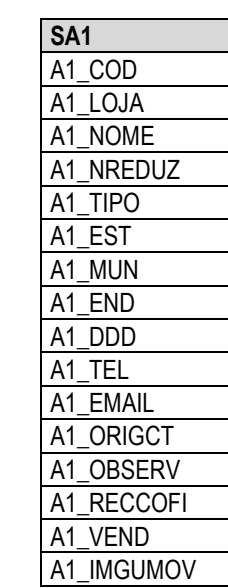

ര

<span id="page-2-1"></span>Este

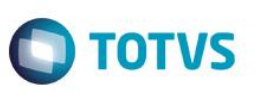

2. Para que a funcionalidade *Check-in\Check-out e Cancelar Visita* do aplicativo funcionem corretamente, é necessário que os campos a seguir estejam cadastrados no Dicionário de Dados:

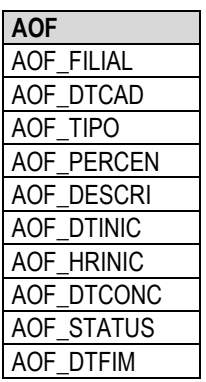

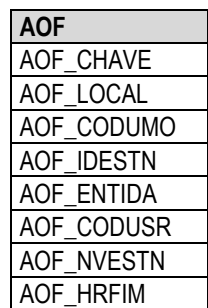

3. No dicionário, é necessário ter a tabela AIO, na qual são guardados os logs de Check-ins\outs e processos realizados no aplicativo. A atividade de possível cliente não gera registros na tabela AIO.

### **3. Parâmetros**

- <span id="page-3-0"></span>3.1. Configure o parâmetro:
	- A. **MV\_AGEHRME**: este parâmetro é responsável por definir o tempo de tolerância da Agenda com o *check-in\checkout – Cancelar Visita.* Preencha-o com **hh:mm:ss.** Quando o tempo é ultrapassado, é criada uma nova agenda com os registros de *check-in\check-out*.

### **Exemplo:**

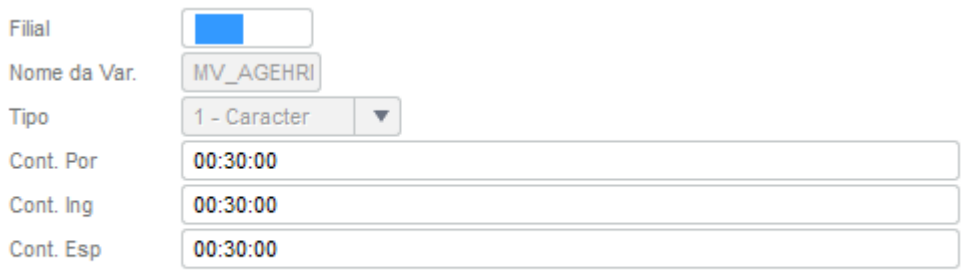

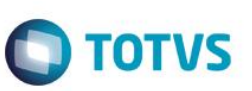

### <span id="page-4-0"></span>**4. Instalação e atualização**

Instale o Protheus 12.0, pois esta integração está disponível a partir do release 12.1.3. Se a versão instalada está desatualizada, atualize-a para esse release ou superior.

### **Configuração dos Serviços utilizados na integração**

- 1. Acesse o módulo APWEBWIZARD.
	- A. Cadastre um Serviço HTTP.

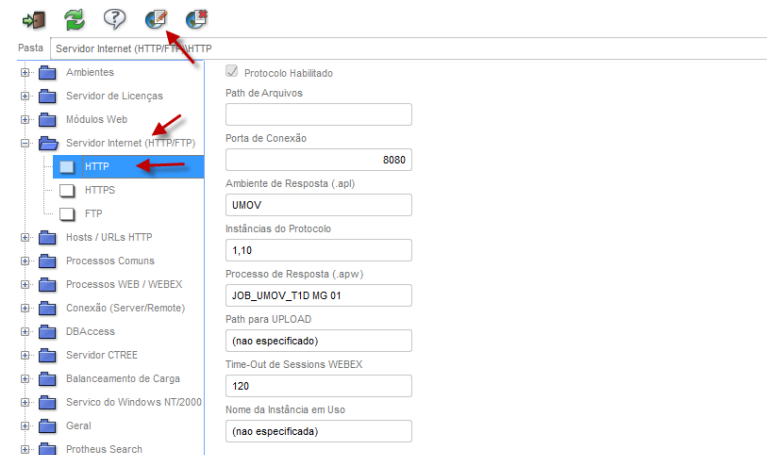

B. Coloque a porta de conexão de sua preferência. Escolha o ambiente que vai ser utilizado, configure as quantidades de instâncias e clique em **Finalizar**.

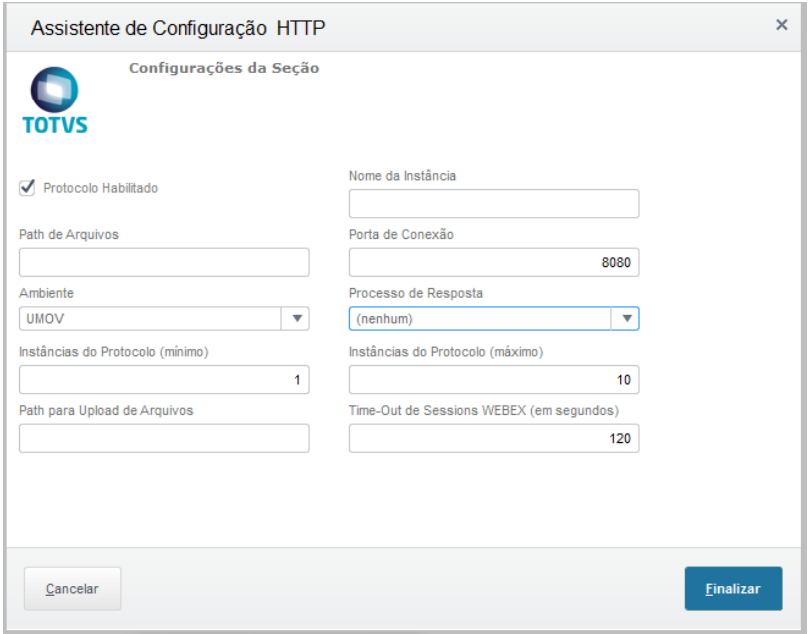

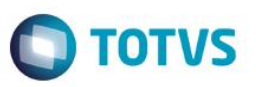

- 2. Crie um WebService.
	- A. Cadastre um WebService do tipo WS, informe o ambiente, nomeie a instância a ser criada, selecione o 'Habilitar processos na inicialização do servidor' e clique em **Avançar**.

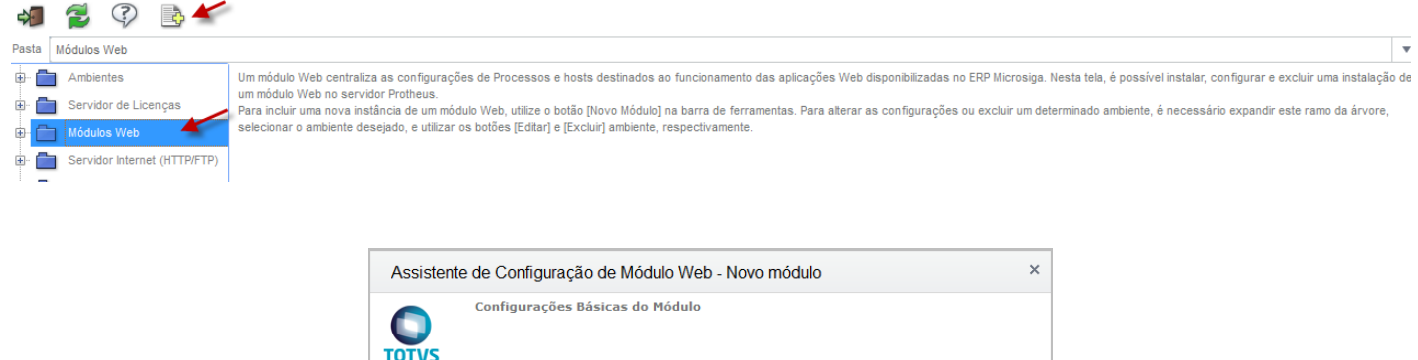

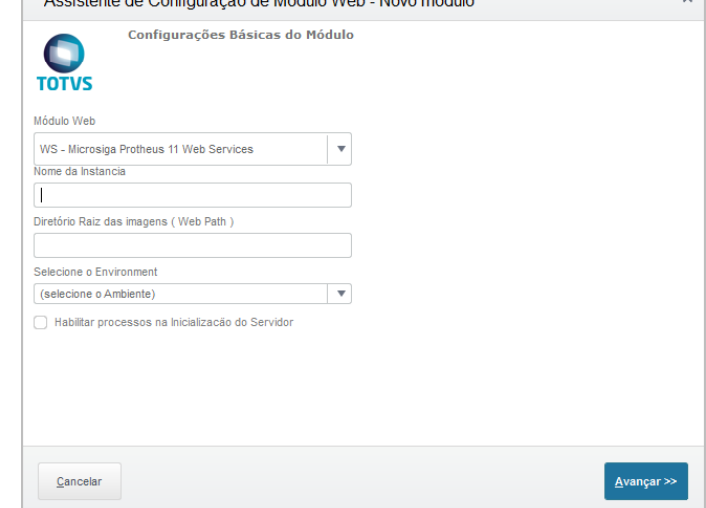

**Observação:** o sistema apresentará uma mensagem para descompactar os arquivos desse WebService. Clique na opção **Sim.**

B. Relacione uma empresa com um host. Para isso, informe o IP do servidor em que o server está e a porta do serviço HTTP criado no Passo 1. Clique em **Relacionar**.

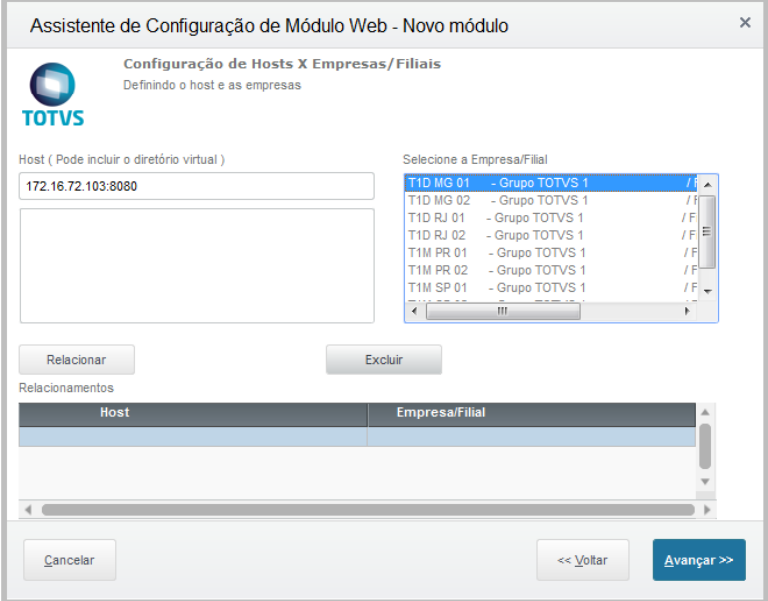

 $\overline{\bullet}$ 

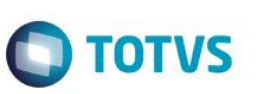

Título do documento C. Clique em **Avançar.** Aparecerá a tela de configuração de usuários. Preencha os campos **Mínimo** <sup>e</sup>**Máximo de usuários** e clique em **Finalizar**.

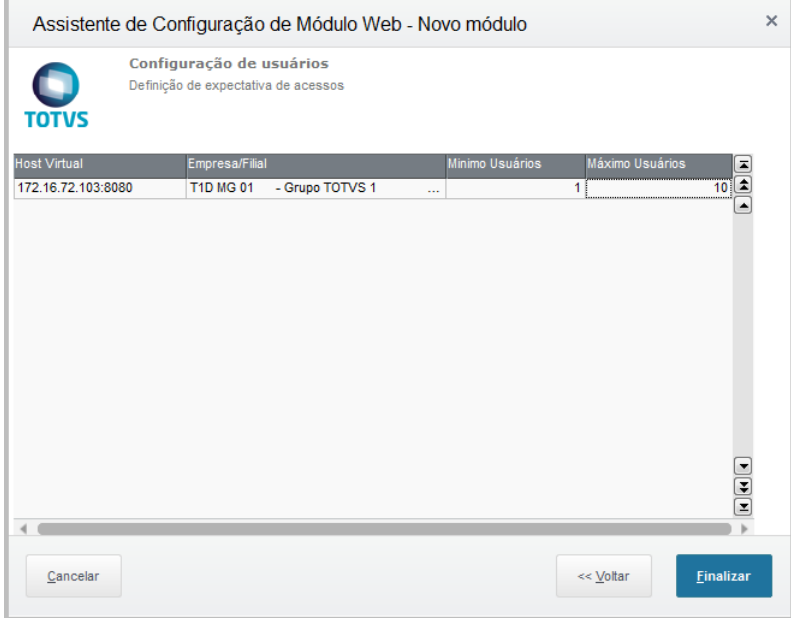

- 3. Inclua o 'job' do WebService no serviço HTTP criado.
	- A. Acesse o Serviço HTTP criado no passo 1 e clique em **Editar.**

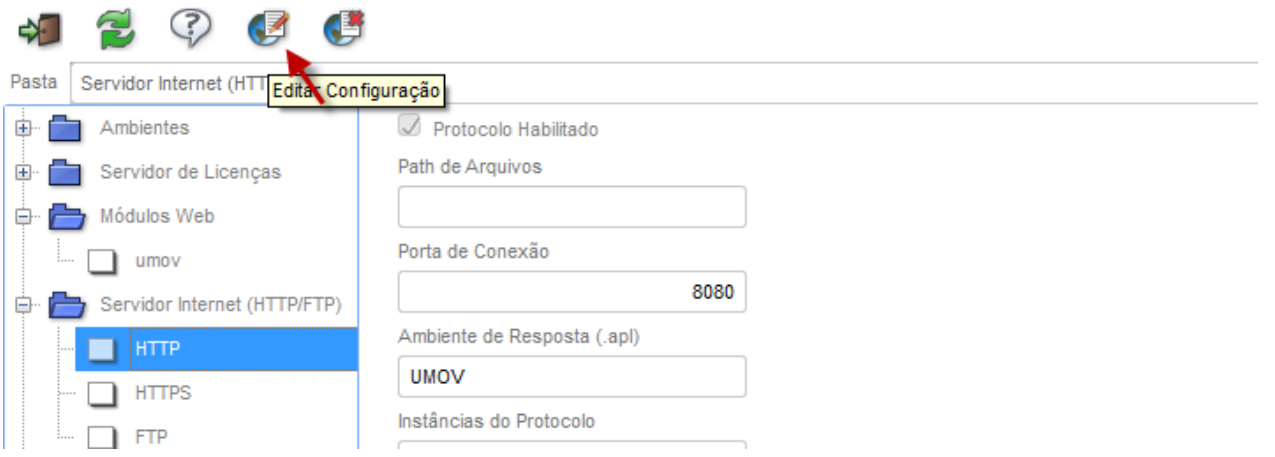

B. No campo **Processo de Resposta,** selecione o 'job' criado no Webservice e clique em **Finalizar**. **Observação:** Ao concluir o cadastro do WebService no Passo 2, o 'job' é criado automaticamente.

**TOTVS** 

Protocolo Habilitado

Instâncias do Protocolo (mínimo)

Path para Upload de Arquivos

Path de Arquivos

Cancelar

Ambiente **UMOV** 

Assistente de Configuração HTTP

Configurações da Seção

 $\mid$   $\neq$ 

 $\vert 1 \vert$ 

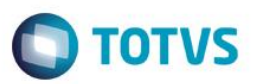

 $\times$ 

8080

 $\overline{\phantom{a}}$ 

 $\frac{1}{10}$ 

 $120$ 

Einalizar

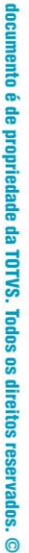

Este

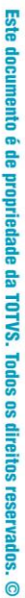

4. Crie dois 'Processos Comuns'. A. Selecione a opção no menu e clique em **Incluir**.

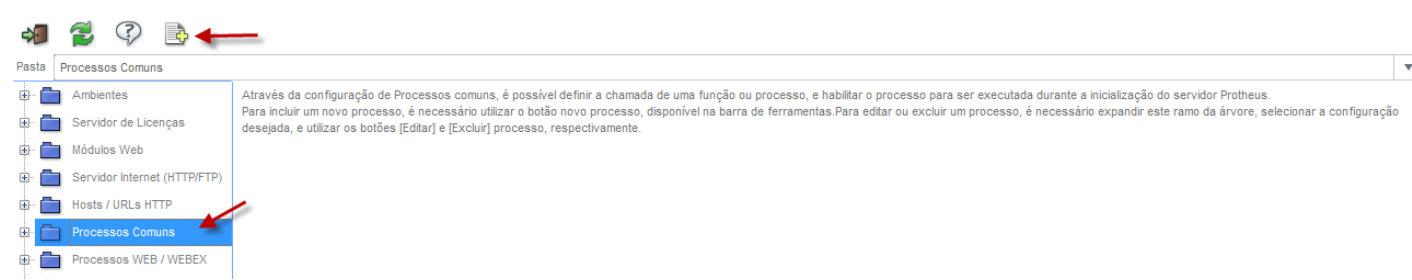

Nome da Instância

Porta de Conexão

(nenhum)

Processo de Resposta

JOB\_UMOV\_T1D MG 01

Time-Out de Sessions WEBEX (em segundos)

B. Inclua o Serviço e preencha o nome do job a seu critério. O campo **Função ADVPL** preencha com "FWSCHDQUEUE", escolha o ambiente, configure a instância, habilite o job para iniciar junto com o Servidor Protheus e clique em **Finalizar**.

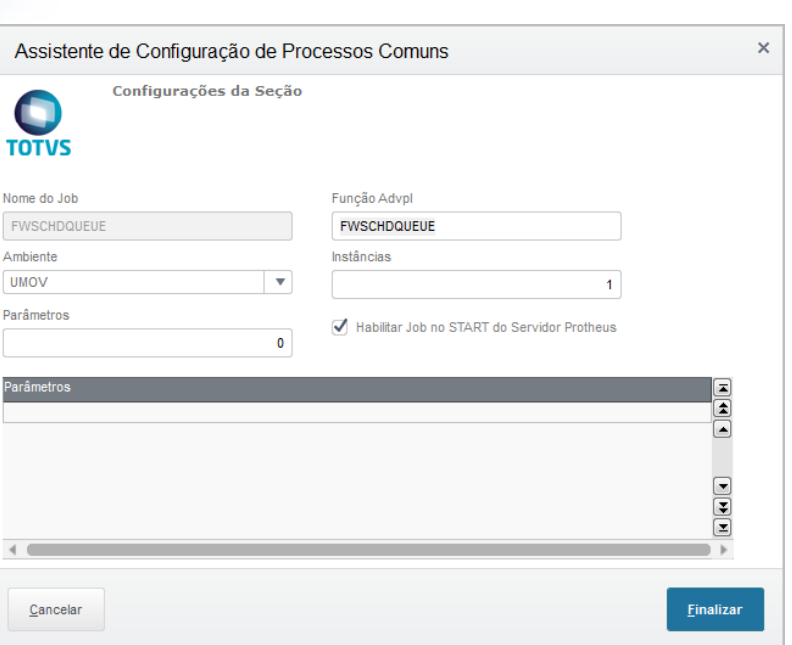

C. Para configurar o Segundo Serviço siga os mesmos passo anteriores (B), mas altere a função AVPL para "FWSCHDMANAG" e clique em **Finalizar**.

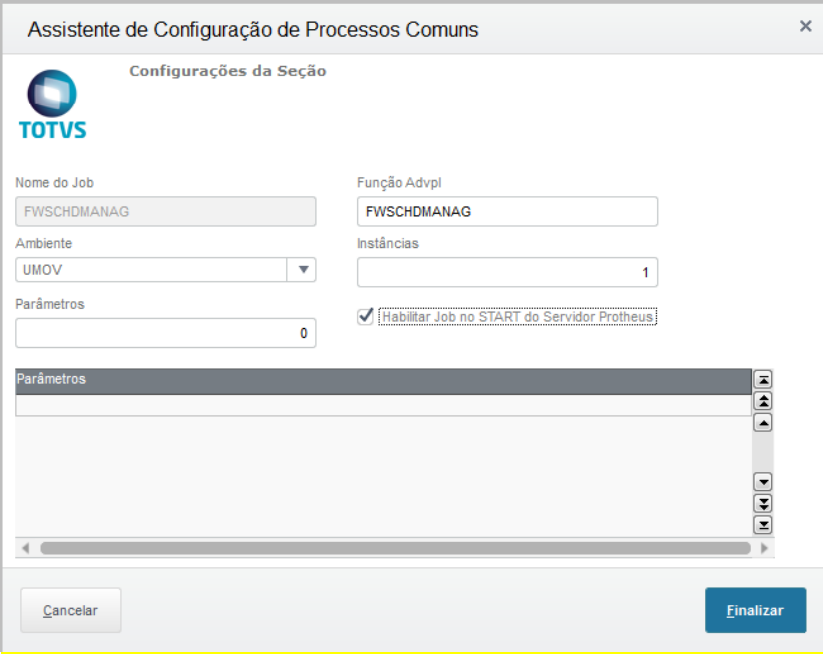

**O** TOTVS

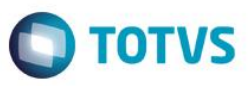

Salvar

Cancelar

### **Configuração do TOTVS EAI Service:**

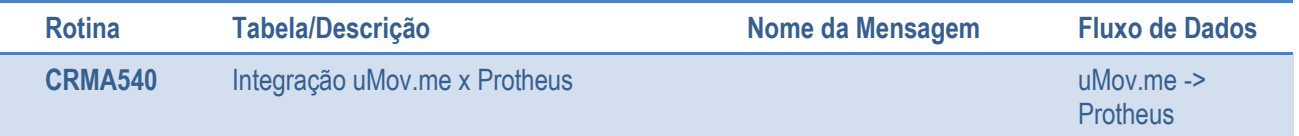

*Tabela 1 – Rotinas e tabelas integradas entre uMov.me x Protheus.*

#### **Configuração do TOTVS TWS**:

#### No Módulo **TOTVSTWS**

- 1. Na primeira vez em que configurar o TWS no seu ambiente, aparecerá a tela do assistente de configuração inicial.
- 2. Na pasta **Configuração**, informe o produto, a URL do TWS, a URL do EAI e relacione a Base de Dados à qual o TWS terá acesso.

#### Configurações sobre o ERP - Assistente de configuração do TWS - Confi...

#### **Bem vindo ao TOTVS TWS**

Antes de iniciar precisamos de algumas informações iniciais...

#### Informações sobre o ERP

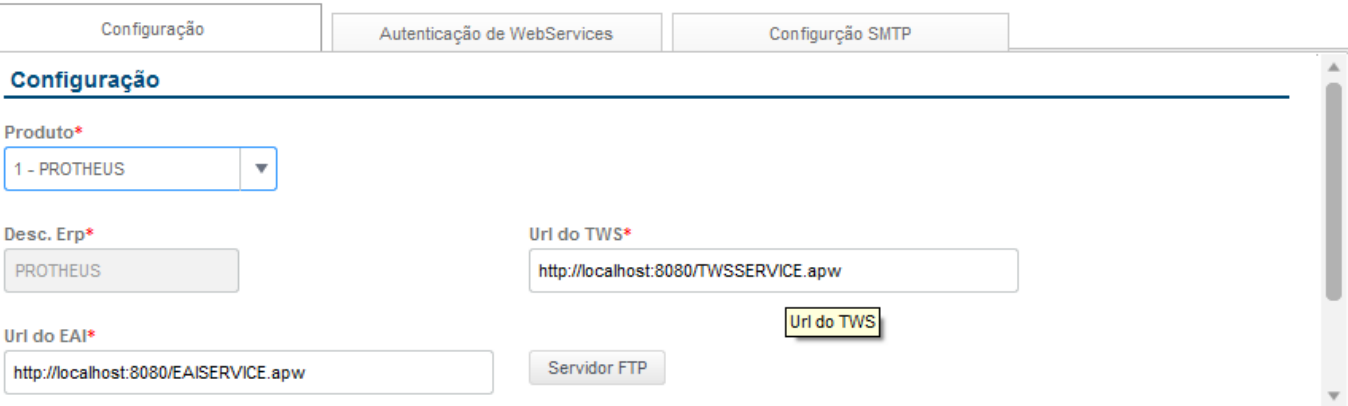

#### Relação de DBAccess(DataBases) que TWS terá acesso.

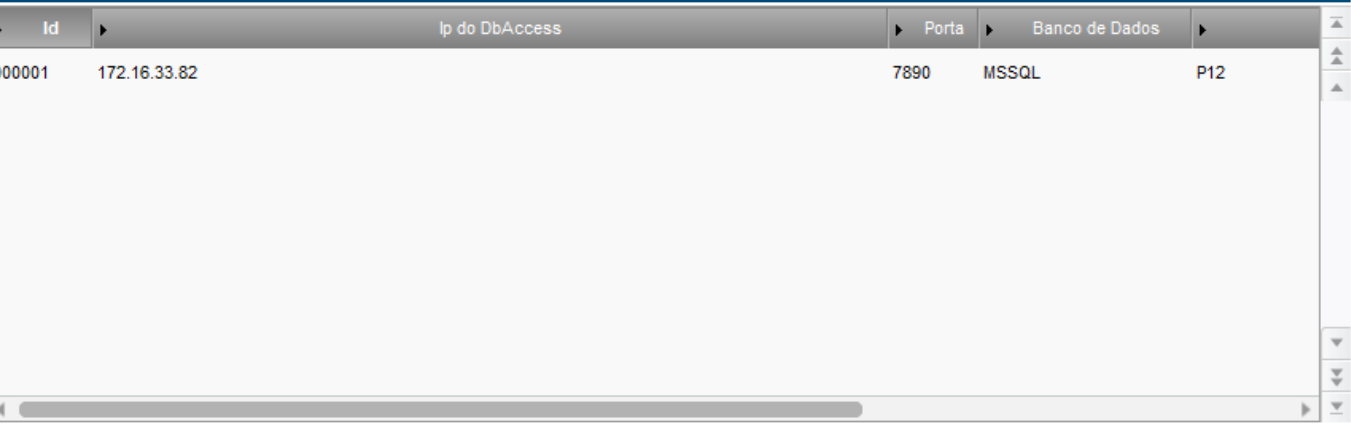

- 3. Configure o Servidor FTP.
- 4. Clique no botão **Servidor FTP**.
- 5. Preencha os dados ao seu critério e clique em **Confirmar**.

ര

 $\epsilon$ 

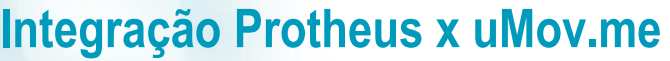

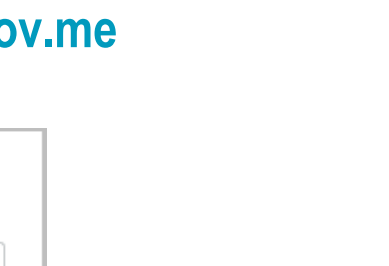

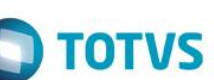

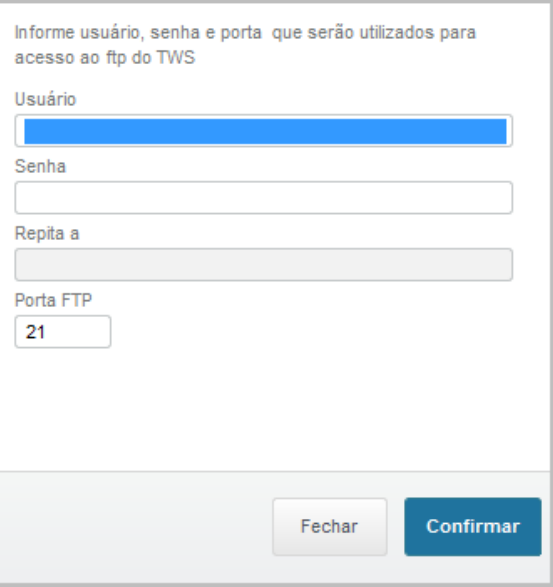

**Observação:** Caso já exista um FTP criado no ambiente, o TWS irá subscrevê-lo.

### **Importação do Aplicativo**

Caso possua o arquivo XML do aplicativo padrão 'CrmPadrao12\_XXX', siga os passos de **A** - **E.**

- A. Coloque o arquivo no system do ambiente.
- B. Acesse o módulo TOTVS TWS e clique em **u.Mov/ Importar Aplicativos.**

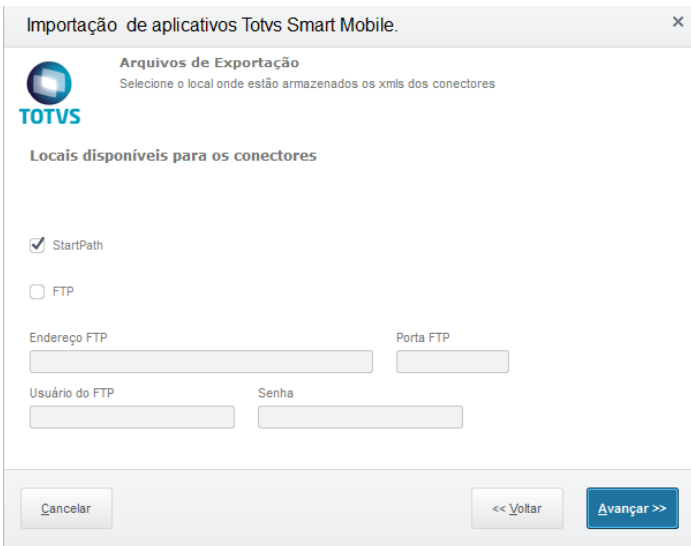

- C. Clique em **Avançar.**
- D. Selecione o aplicativo encontrado.

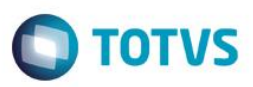

#### Exemplo:

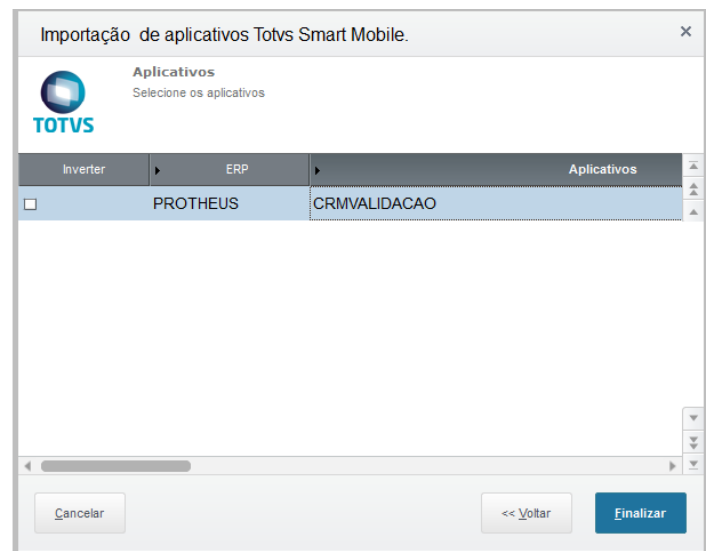

E. Clique em **Finalizar.** Aparecerá a tela de Cadastro de Aplicativo. Preencha a seu critério.

**Atenção:** Caso você tenha executado os passos da **Importação do Aplicativo,** configure **apenas** os passos **1, 8 e 9** da Configuração do Aplicativo.

Caso você não tenha o Arquivo Xml do aplicativo padrão, será necessário seguir todos os passos da Configuração.

## **Configuração do Aplicativo**

1. No menu **Configuração Aplicativos (uMov/ Configurações Aplicativos, no menu do TOTVSTWS)**, clique em **Incluir** e cadastre os aplicativos. Preencha os campos conforme a indicação abaixo:

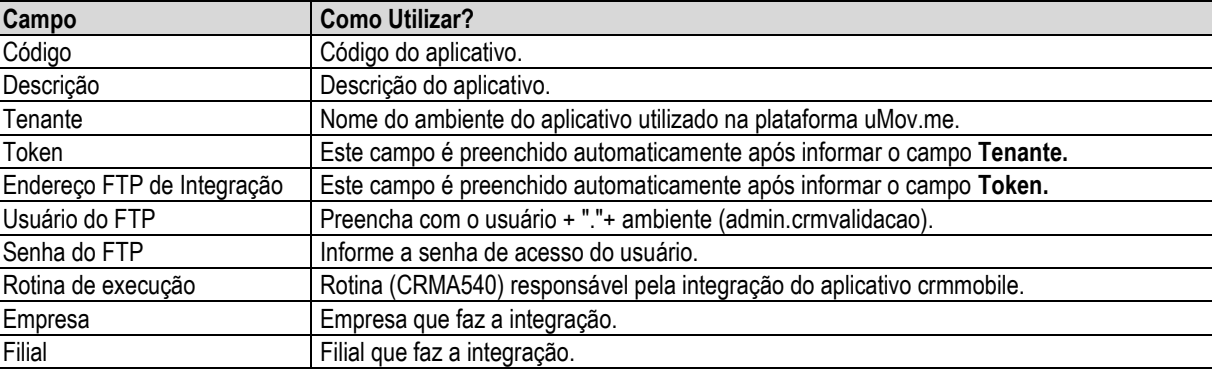

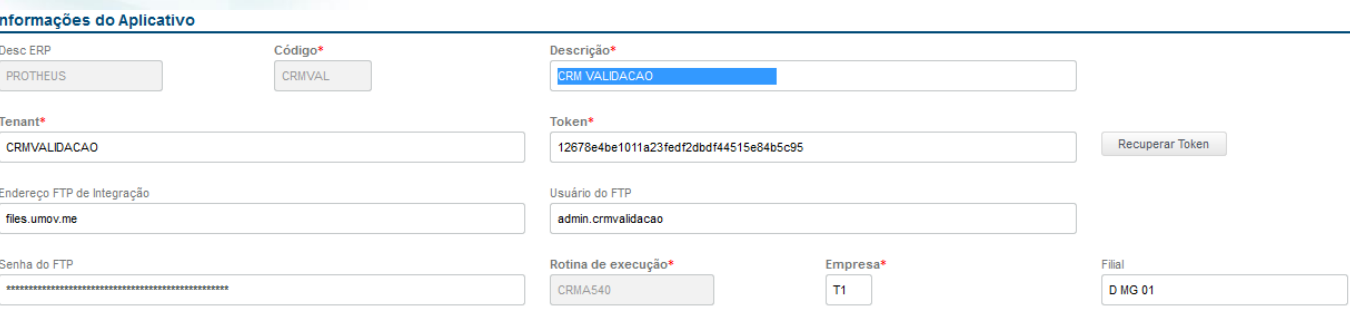

- 2. Na tela **Configuração Aplicativos,** depois de efetuar o cadastro, selecione o aplicativo. Acesse **Ações relacionadas/ Estrutura** para preparar a estrutura dos arquivos que serão integrados com o **uMov.me**. Esta tela está dividida em *Layout*, *Data Set* e **Mapeamento das Tabelas**.
	- A. Clique sobre o *layout* **Local.** Nele, estão relacionadas as **Tabelas SA1, SUS e ACH,** que permitem gerar um arquivo para integração com **uMov.me** e disponibilizar para os usuários e locais do aplicativo a execução da tarefa de *check-in* e *check-out*.

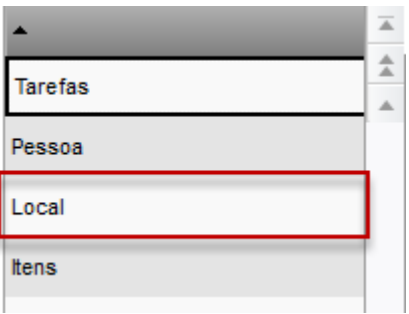

B. Primeiramente, adicione uma linha de *data set* para cada entidade e preencha as informações conforme informado na tabela a seguir:

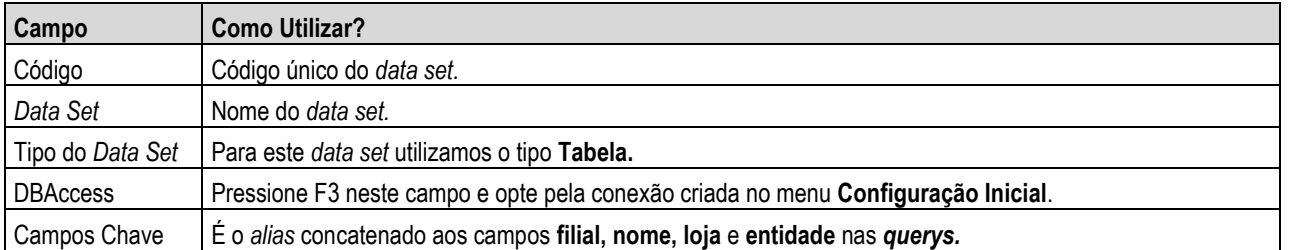

### **Data Sets**

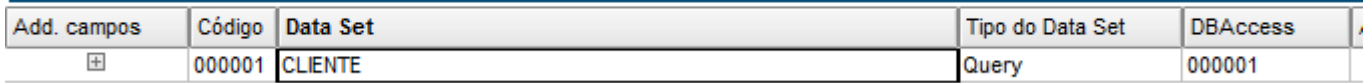

Obs: Clique 2 vezes no ícone de "+" no campo "Add. Campos" para adicionar os campos no dataset.

3. Na parte central da tela estão as opções **Query** e **Mapeamento de Campos**. As duas serão utilizadas.

**Observação:** Para que seja possível utilizar a pasta Query, o campo **Tipo do Data Set** deverá ser configurado como "Query" na Criação do Data set.

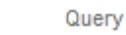

Mapeamento dos Campos

**TOTVS** 

ര

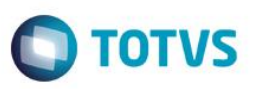

A. Inicialmente, preencha as *querys*. Na tabela a seguir, visualize a *query* de cada entidade.

**Atenção:** As *querys* listadas abaixo são utilizadas para banco de dados SQL Server. Caso o banco utilizado no ambiente seja outro, as *querys* deverão ser ajustadas conforme a sintaxe do banco.

**Importante:** Os locais estão diretamente ligados ao controle total que cada usuário do CRM tem no registro. Somente serão enviados os locais que estão relacionados a Usuários do CRM com perfil de vendedor e também com controle total da Entidade (SA1, SUS, ACH).

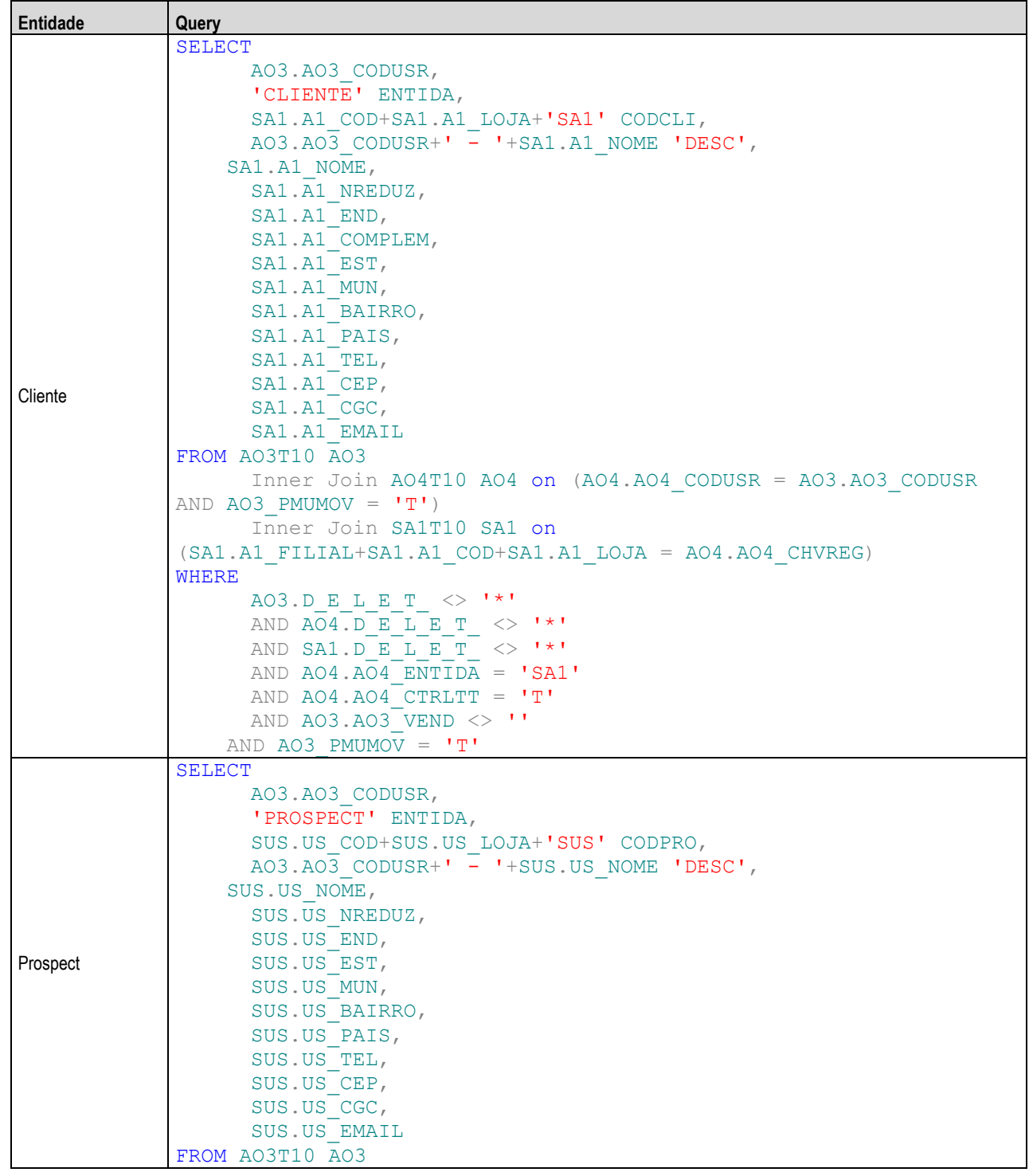

 $\overline{\bullet}$ 

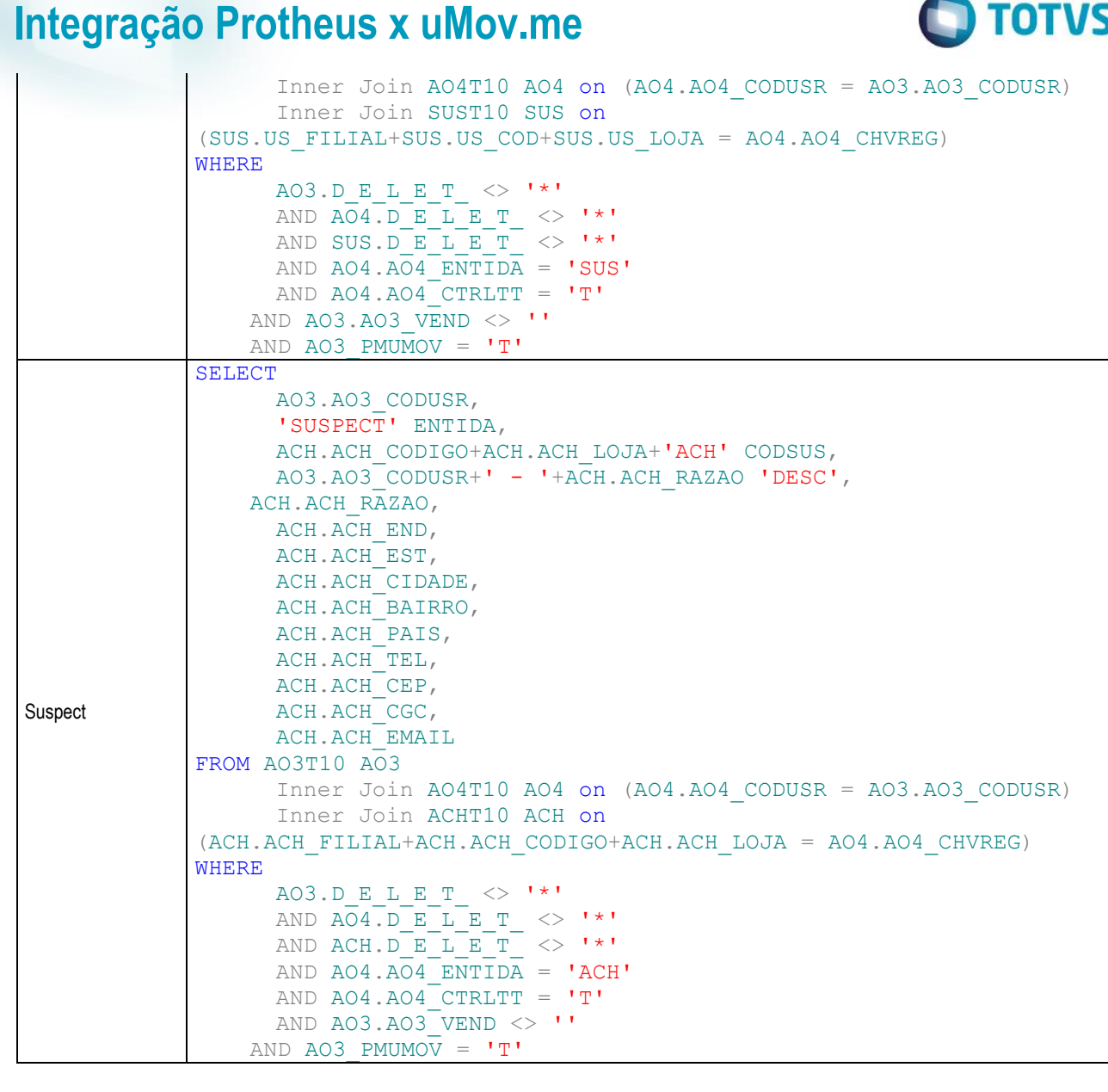

B. Após adicionar as *querys,* preencha o mapeamento dos campos. Na tabela a seguir, verifique os campos **obrigatórios** para que o aplicativo e a integração funcionem corretamente.

**Observação:** O relacionamento é diretamente ligado à Query. Os campos relacionados são os mesmos que a Query possui.

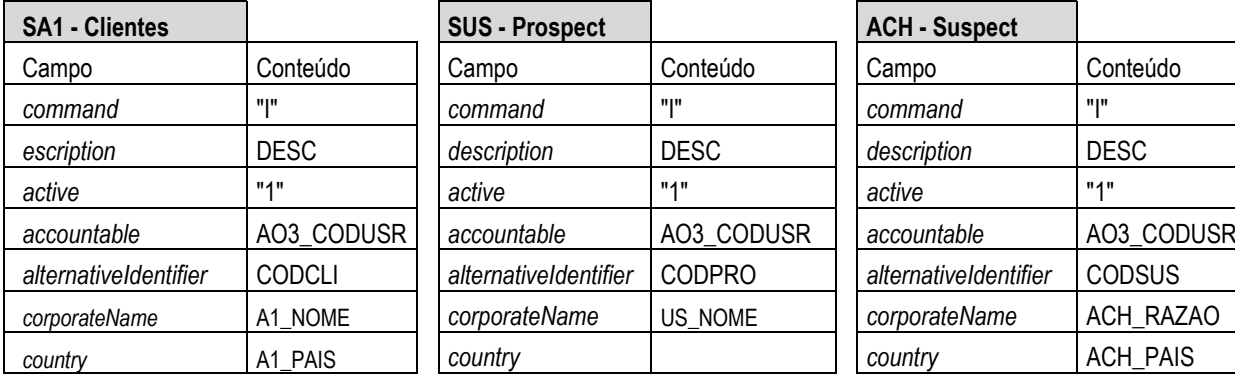

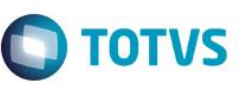

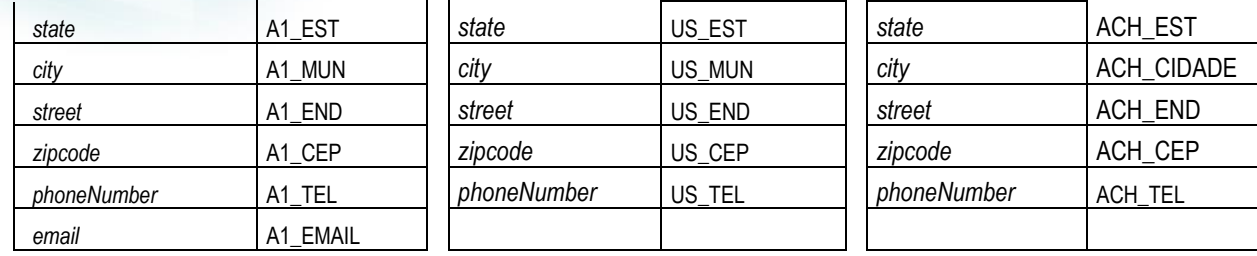

- 4. O próximo passo é preencher o *layout* de **Pessoa.** Este *layout* é responsável por carregar os usuários do aplicativo *mobile* de acordo com o Cadastro de Usuários do CRM (CRMA210) do Protheus.
	- 4.1. Para que o Protheus envie um usuário do CRM, ele deve ser cadastrado da seguinte forma:
		- Cadastro de Usuário do CRM.
		- Possuir perfil de vendedor (Vendedor vinculado ao Usuário do CRM).
		- No Cadastro de Usuário do CRM, na pasta **Outros,** o Campo **Perm. Mobile** deve estar configurado como Verdadeiro.
- 5. Na parte superior esquerda da tela, selecione o *layout* **Pessoa**. A data *set* deve ser preenchida com as informações que seguem abaixo:

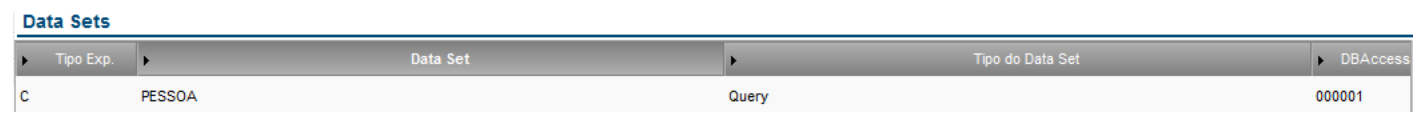

- A. Na parte central da tela estão as opções *Query* e **Mapeamento de Campos**. São utilizadas as duas opções.
	- Query Mapeamento dos Campos
- B. Inicialmente, clique sobre a opção *Query* e adicione a *query* abaixo:

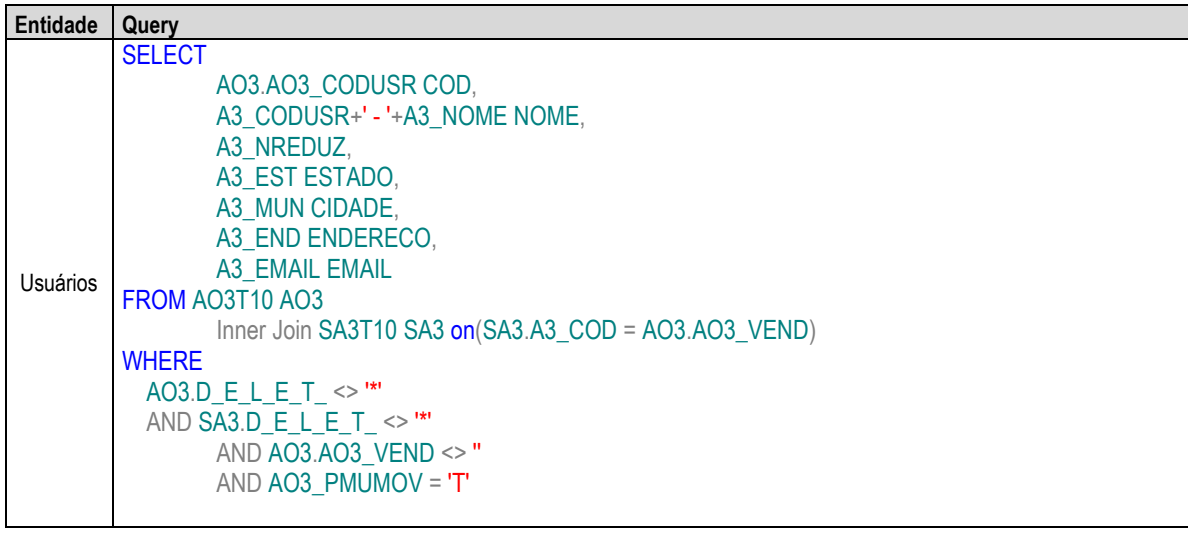

C. Retorne para o **Mapeamento dos campos** e preencha conforme os dados abaixo:

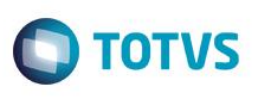

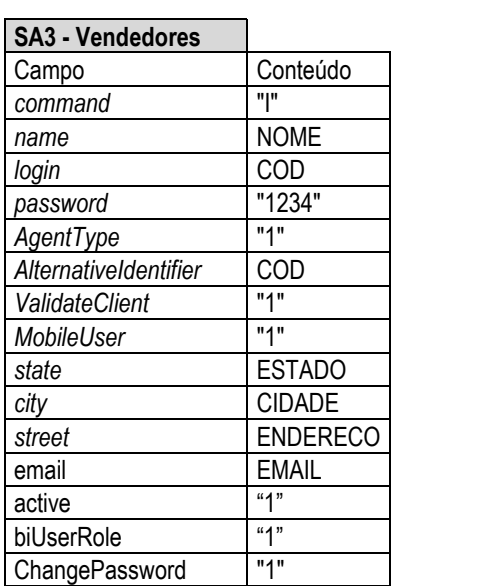

**Observação:** Os vendedores são todos importados para o **uMov.me** com a senha **1234** e esta deve ser alterada no primeiro *logon*.

**Observação 2:** O campo **ChangePassword** permite trocar a senha após o primeiro acesso no aplicativo uMov.me. Após fazer a primeira exportação dos dados para o uMov.me, é aconselhável mudar o conteúdo do campo **ChangePassword** para **0**, para que não seja solicitada nova troca de senha.

- 6. Cadastre o *layout* de **Tarefa** para criação e permanência sempre ativa e **Possível Cliente** para coleta de dados de *suspect, prospect* e cliente.
	- A. Selecione o *layout* **Tarefa** e crie a *data set* conforme abaixo:

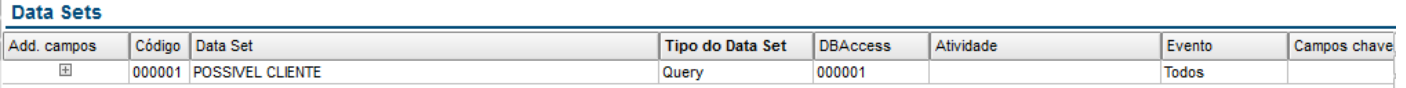

B. Na parte central da tela, estão as opções *Query* e **Mapeamento de Campos**. As duas serão utilizadas.

Query

Mapeamento dos Campos

#### C. Preencha a *query* com:

```
Query
SELECT
      AO3.AO3_CODUSR COD,
      AO3.AO3_CODUSR+' - '+'PSSIVEL CLIENTE' 'DESC'
FROM AO3T10 AO3
      Inner Join SA3T10 SA3 on(SA3.A3_COD = AO3.AO3_VEND)
WHERE
     AO3.D_E_L_E_T_ <> '*'
    AND SA3.D E L E T \langle \rangle '*'
    AND AO3.AO3 VEND \lt > ''
      AND AO3_PMUMOV = 'T'
```
D. No **Mapeamento dos Campos,** preencha os campos obrigatórios conforme tabela a seguir:

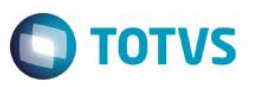

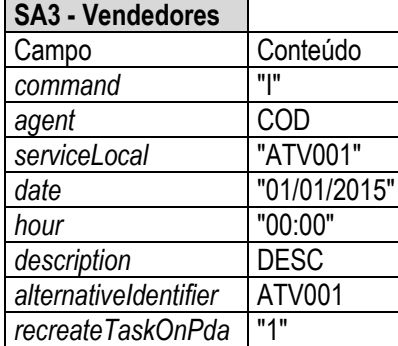

#### 7. Configure a *Data set* de Itens:

7.1. Na parte superior esquerda da tela, selecione o *layout* **Itens**. A *data set* deve ser preenchida com as informações detalhadas a seguir:

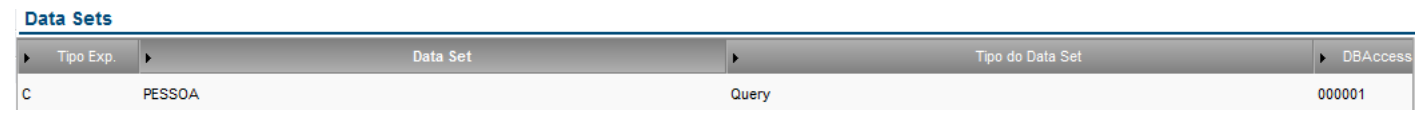

A. Na parte central da tela temos as opções *Query* e **Mapeamento de Campos**. São utilizadas as duas opções.

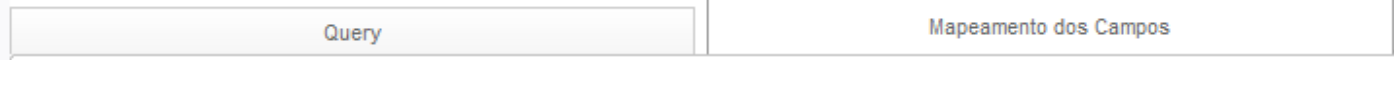

B. Inicialmente, clique sobre a opção *Query* e adicione a *query* abaixo:

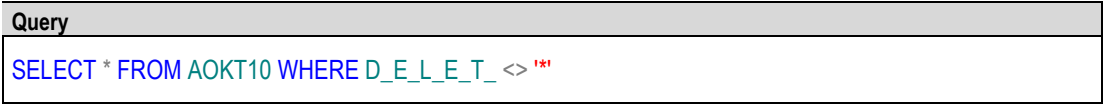

C. Retorne para o **Mapeamento dos campos** e preencha conforme os dados a seguir:

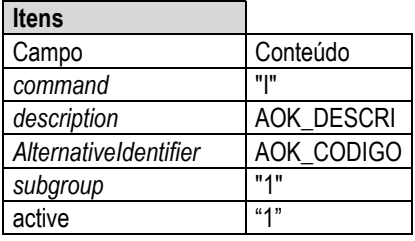

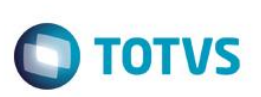

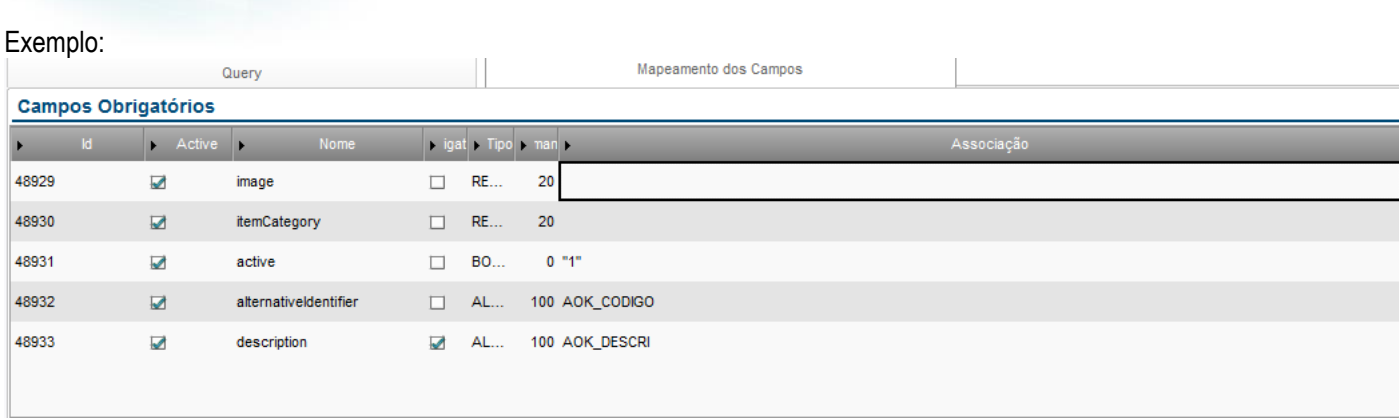

8. Na tela **Configuração Aplicativos,** clique em **Ações relacionadas/ Importação\Exportação.** Habilite a Importação e Exportação dos *layouts* com a recorrência desejada.

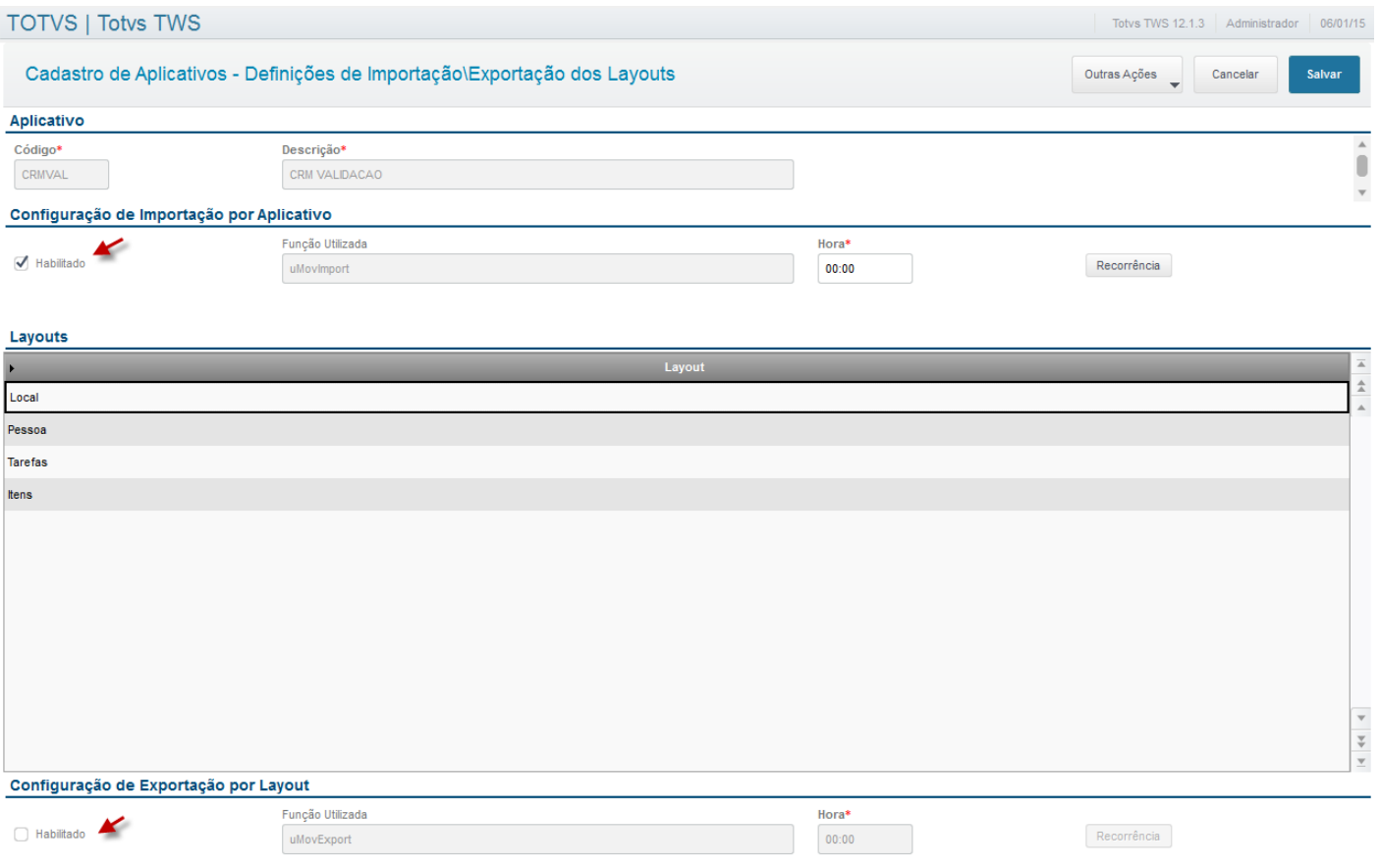

A. Selecione os *layouts* cadastrados um a um e *fleg* o campo **Habilitado** na Configuração de Importação e Exportação. Após marcar o campo **Habilitado,** clique na opção **Recorrência,** cujas opções podem ser **diário, semanal, mensal, anual** ou **sempre ativo**.

 $\overline{\bullet}$ 

Este documento é de propriedade da TOTVS. Todos os direitos reservados. ©

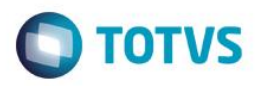

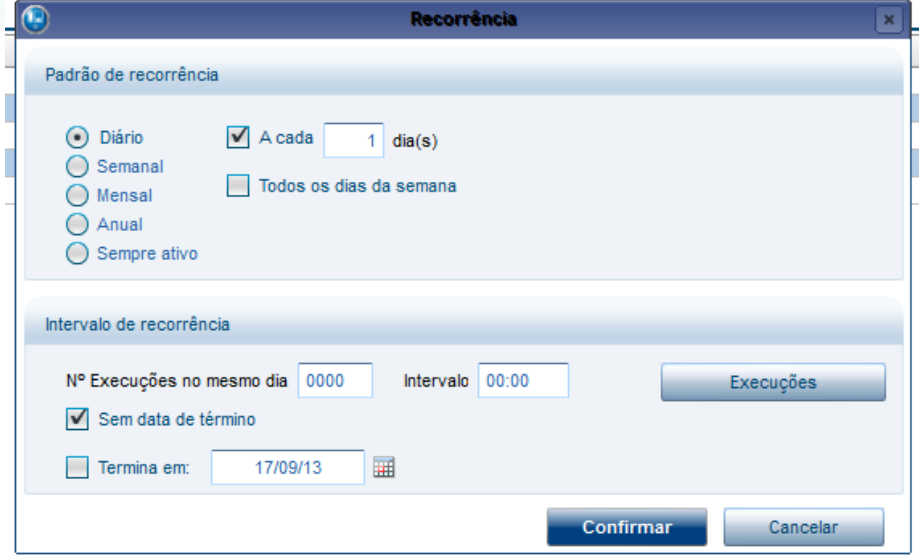

B. Também é possível fazer a Importação e a Exportação manual por meio das opções **Importação manual** e **Exportação manual,** disponíveis no menu **Ações relacionadas**.

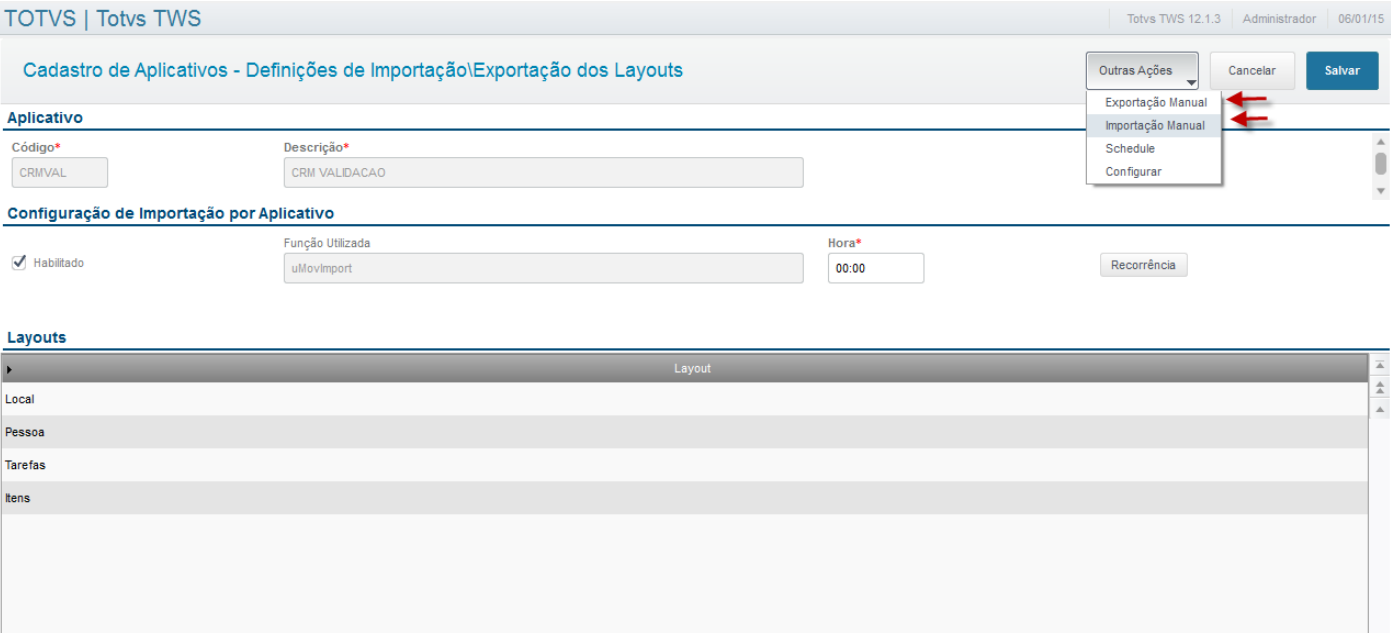

C. Na rotina de schedule inicie todos os serviços.

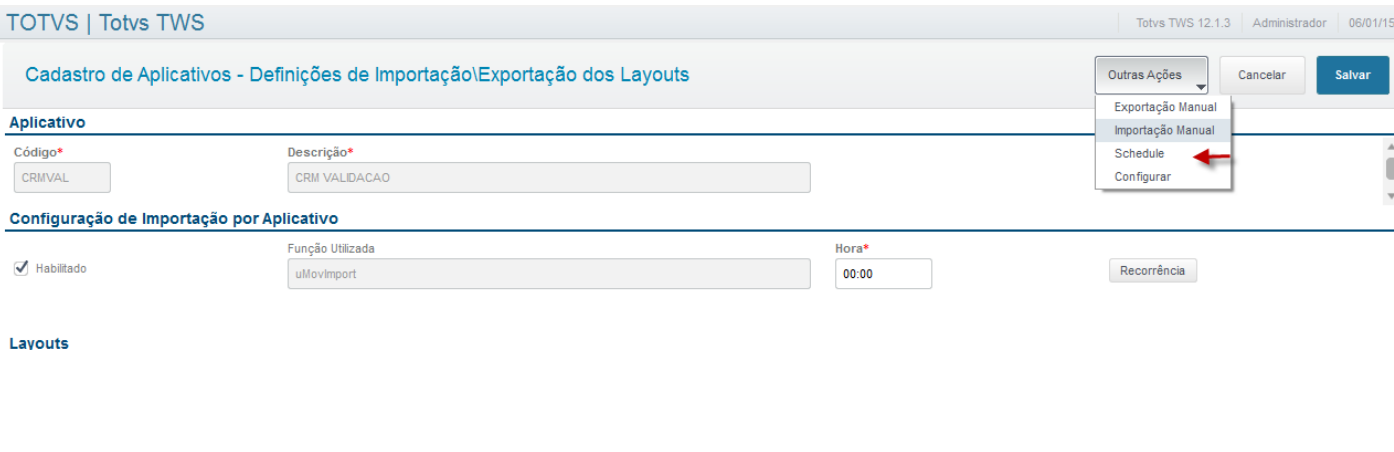

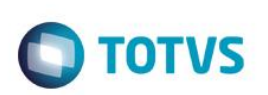

D. Selecione cada um dos serviços e clique em **Iniciar**.

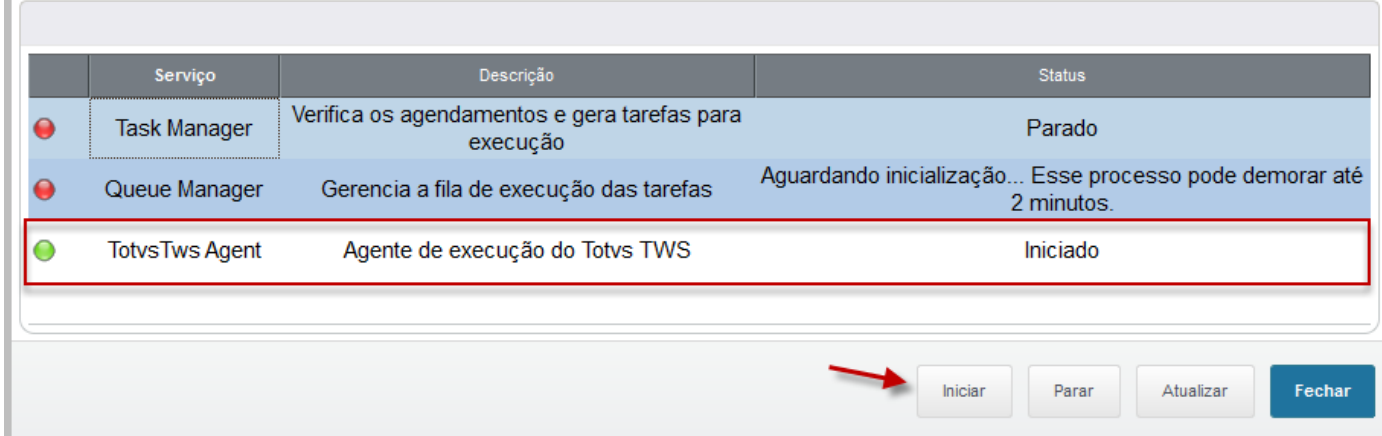

- 9. Acesse o **Configurador (SIGACFG)** e crie um *agent* padrão para o *schedule*. No configurador, acesse **Ambiente/ Schedule/ Adapter EAI.** Ao acessar esta rotina será criado um registro nela com a função APCF060. Verifique se a rotina APCF060 está criada.
- <span id="page-20-0"></span>10. Dentro do *Root Patch* está o diretório **\umov.** Dentro dele existe uma subpasta de **Importação –** *uMov.me* **para Protheus** e outra de **Exportação - Protheus para** *uMov.me* e dentro delas existe um diretório de arquivos processados.

### **5. Contexto e Negócio**

Com a crescente demanda por mobilidade e o avanço das tecnologias móveis, surge a necessidade de existirem sistemas informatizados, que permitam o uso em qualquer lugar e a partir de dispositivos móveis, como celulares e tablets.

Para o **Processo de vendas** é necessário que os Vendedores tenham informações em tempo real para incluir possíveis clientes, mesmo estando fora da empresa e realizando o *check-in* e o *check-out* das tarefas agendadas. Ao concretizar uma coleta de dados pelo aplicativo, os dados precisam ser enviados ao ERP para gravar o possível cliente, que poderá ser *suspect, prospect* ou cliente e também as tarefas criadas pelo *check-in*, *check-out e cancelamento de visita.*

<span id="page-20-1"></span>Portanto, é imprescindível que o Protheus se integre com uma ferramenta de vendas para dispositivos móveis, agilizando o processo de inclusão de possíveis clientes e mantendo os dados das equipes internas e externas atualizados.

### **6. Escopo e Finalidade**

A integração entre o **uMov.me x Protheus** atua no aplicativo *mobile*, suprindo a necessidade do contexto de negócio. Esta integração é feita com a troca de arquivos txt. Estes arquivos ficam armazenados no **ftp://files.umov.me.**

O TWS é responsável por pegar as informações do Protheus, gerar arquivos e exportá-los para o ftp, no qual são processados pela plataforma **uMov.me.** A configuração da rotina CRMA540 no TWS permite a leitura dos arquivos armazenados no ftp, gerados a partir da coleta de dados do aplicativo *Configurado,* gravando-os no Protheus.

#### **O que a integração faz:**

- Exporta arquivos de **Locais, Pessoas**, **Itens** e **Tarefas** para incluir na plataforma **uMov.me.**
- Inclui no Protheus: *Suspect, Prospect* e Cliente, a partir dos dados coletados pelo aplicativo.
- Permite consultar locais **vinculados ao vendedor** para criar uma tarefa no aplicativo que gera uma agenda no Protheus.
- Inclui registros de agenda, *check-in* e *check-out* do local da visita do Vendedor no Protheus.

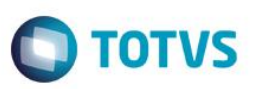

### **O que a integração NÃO FAZ:**

- Consulta no aplicativo das agendas e atividades do Vendedor registradas no Protheus.
- Inclusão, após a coleta de dados de um **Possível Cliente,** de uma agenda para este e a geração de registros de agendamento, *check-in*, *check-out ou cancelamento de visita.*

### <span id="page-21-0"></span>**7. Como Fazer**

1. Após configurar o **TWS,** gerar os arquivos de **Locais, Pessoas** e **Tarefas** e enviá-los para a plataforma **uMov.me,** instale o aplicativo **uMov.me** no dispositivo *mobile*.

Para instalar o **uMov.me,** acesse a URL <http://get.umov.me/full.html> do dispositivo *mobile*, escolha o Sistema Operacional e realize a instalação. Também é possível encontrar o aplicativo na *Google Apps* ou *App Store*.

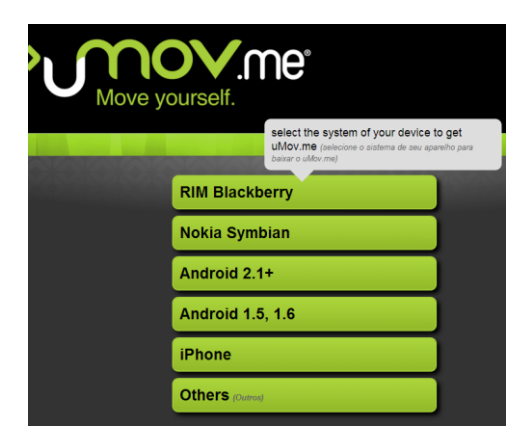

### <span id="page-21-1"></span>**8. FAQ**

**Pergunta:** O que acontece se o usuário coletar dados em modo *off-line*? **Resposta:** Os dados ficam salvos no *mobile* e serão sincronizados na próxima vez que estiver em modo *on-line*.

**Pergunta:** O que acontece se for feito o *login* de outro usuário no meu dispositivo *mobile*? **Resposta:** Quando é feita a troca de usuário no dispositivo, os dados atuais do **uMov.me** são deletados e criados a partir do

novo usuário. Por isso, antes de *logar* com outro usuário, efetue o sincronismo para garantir que todos os dados coletados sejam enviados para o FTP, garantindo que os registros não sejam perdidos.

**Pergunta:** O que acontece se o usuário fizer o *check-in* e não fizer o *check-out*? **Resposta:** É registrada no Protheus apenas a informação de *check-in* referente ao agendamento, porém com a pendência de execução do *check-out*.

**Pergunta:** O que acontece se o usuário tentar fazer o *check-out* antes do *check-in*? **Resposta:** Há uma validação e, por causa dela, não é permitido executar o *check-out* antes do *check-in*.

෧

 $\ddot{\circ}$ 

<span id="page-22-0"></span>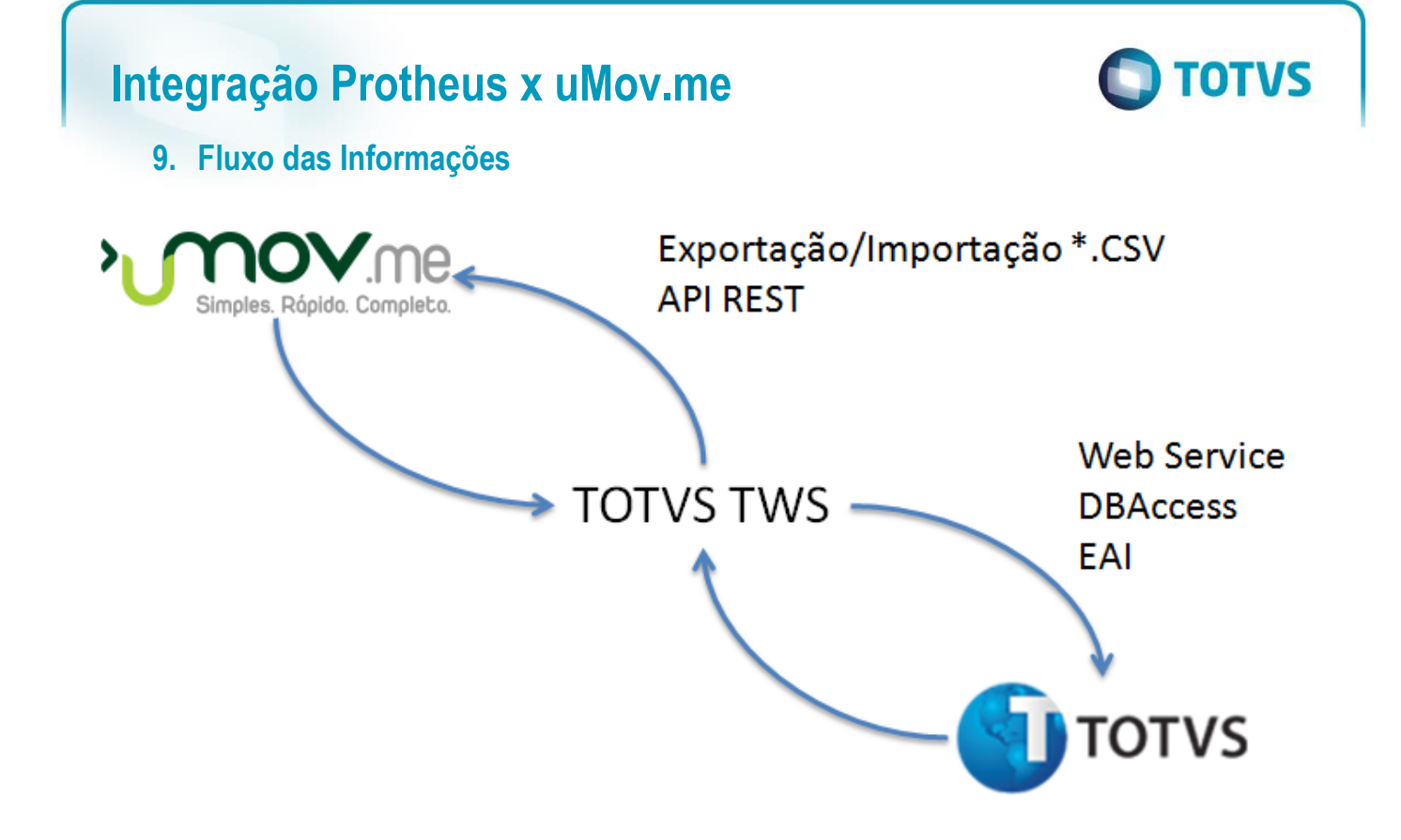

### <span id="page-22-1"></span>**10. Check-List**

#### **Arquivo não é enviado.**

- A versão do Protheus é 12.0 ou superior?
- O TWS está acessível? Digite o endereço informado nas configurações iniciais dos campos **URL do WS** e **URL do EAI** no browser para verificar o status.
- O aplicativo e o ambiente estão disponíveis? Digite o endereço *crmmobile.umov.me/CenterWeb/* no browser e veja se está ok.
- O *Agent* está configurado corretamente e está iniciado?
- $\checkmark$  O agendamento está configurado e habilitado corretamente?
- O FTP do uMov.me está acessível?

### **Arquivo não é recebido.**

- $\checkmark$  A versão do Protheus é 12.0 ou superior?
- O *Agent* está configurado corretamente e está iniciado?
- $\checkmark$  O agendamento está configurado e habilitado corretamente?
- O *Adapter* EAI da rotina está cadastrado e configurado corretamente?
- O FTP do uMov.me está acessível?

### <span id="page-22-2"></span>**11. Repasse**

Ainda não houve o repasse oficial dessa integração para a equipe de manutenção.